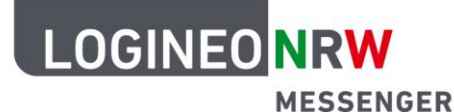

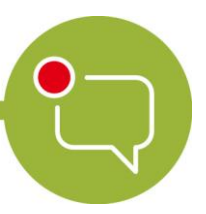

**Messenger – Einfache und sichere Kommunikation in Schulen**

# **Grundlagen**

# **Beiträge verwalten - Antworten und Zitieren**

Der LOGINEO NRW Messenger besitzt verschiedene Möglichkeiten, mit Ihren eigenen Nachrichten oder Nachrichten anderer weiterzuarbeiten. Im Folgenden wird Ihnen gezeigt, welche Funktionen der Messenger im Einzelnen bietet und wie Sie diese nutzen können.

## **Eine Nachricht bearbeiten:**

Nachdem Sie eine Nachricht verfasst haben, besteht die Möglichkeit, diese nachträglich zu verändern. Dazu bewegen Sie den Mauszeiger über die Nachricht, die Sie umformulieren wollen. Dadurch erscheint das Nachrichtenmenü an der rechten oberen Ecke der Nachricht. Klicken Sie auf das Stift-Symbol (**Bearbeiten**). Dadurch können Sie die Nachricht umformulieren. Wenn Sie fertig sind, klicken Sie auf den grünen Button **Speichern**. Hinter der bearbeiteten Nachricht erscheint eine Klammer mit dem Zusatz "(bearbeitet)".

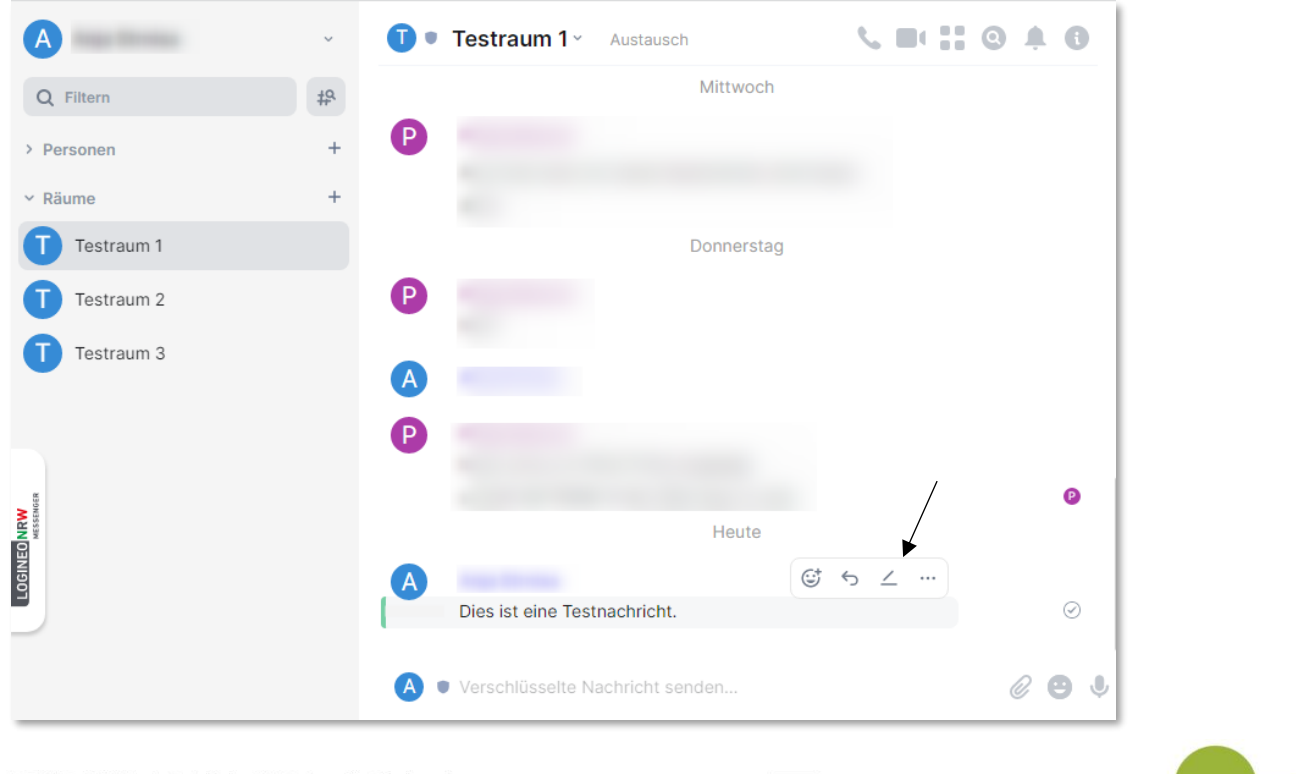

LOGINEO NRW ist ein Projekt des Ministeriums für Schule und Bildung des Landes Nordrhein-Westfalen.

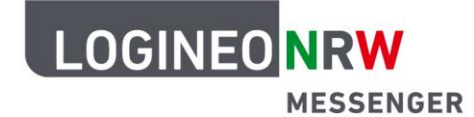

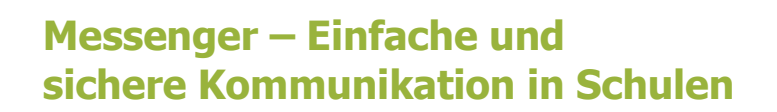

### **Auf eigene oder andere Beiträge antworten:**

Um auf eine Nachricht zu antworten, öffnen Sie das Nachrichtenmenü (siehe Abschnitt **Nachricht bearbeiten**) und klicken Sie auf das Pfeil-Symbol (**Antworten**). Nun können Sie eine Nachricht verfassen, die als Antwort auf die zuvor markierte Nachricht angezeigt wird.

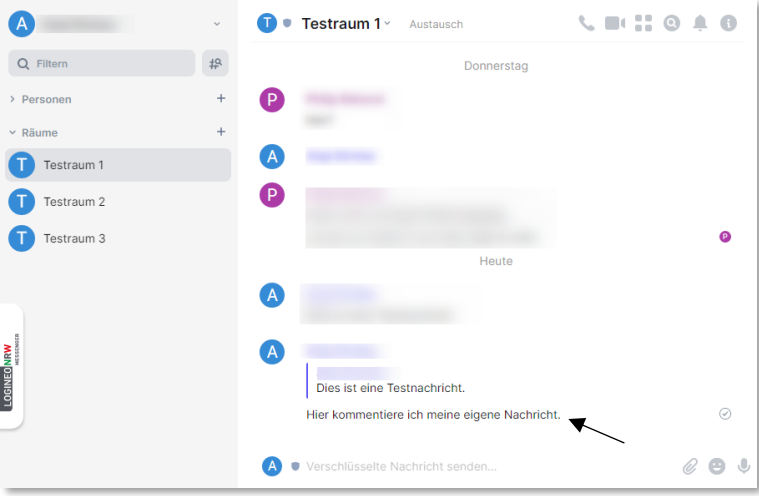

#### **Eine Nachricht zitieren:**

Wenn Sie eine Nachricht lediglich zitieren wollen, klicken Sie im Nachrichtenmenü rechts auf die drei Punkte und klicken Sie anschließend in dem Untermenü auf **Zitieren**. Die zitierte Nachricht taucht nun unten in der Textleiste auf. Wenn Sie Ihre Nachricht abschicken, erscheint die zitierte Nachricht (Testnachricht) wie im Bild rechts als Zitat.

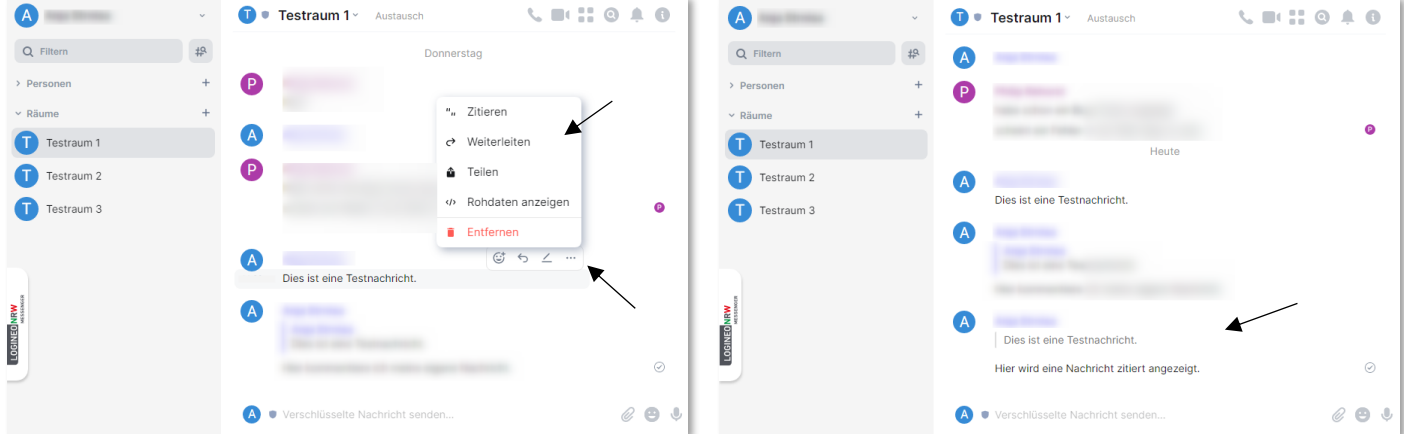